## **INŽENJERSKA GRAFIKA GEOMETRIJSKIH OBLIKA** Vežba 4., Tema1.

# **OBJEKTI SLOBODNE FORME (FREE-FORM OBJECTS)**

#### **1. Nacrtati interpolacionu krivu kroz tačke A(0,12,0)B(5,11,0)C(10,8,0)D(15,4,0)E(22,0,0). Nacrtati površ (šešir) koja nastaje rotacijom ove krive oko z-ose.**

**Uputstvo: Ucrtati tačke. Opcijom Curve-FreeForm-Interpolating Points nacrtati krivu. Nacrtati površ primenom Surface-Revolve**

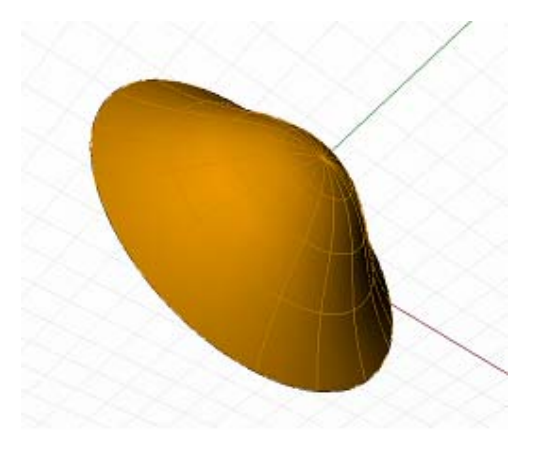

**2. Nacrtati dve kružnice u ravni Oxy središta O(0,0,0) i polurečnika r=12 cm i R=15 cm.**

**Nacrtati duž OA(15,0,0) i ukupno 9 ovakvih duži pravilno raspoređenih u većem krugu.**

**Nacrtati duž OB(-12,0,0) i ukupno 9 ovakvih duži pravilno raspoređenih u manjem krugu.**

**Naći preseke duži i kružnica.**

**Nacrtati interpolacionu krivu koja prolazi kroz ove preseke.**

**Nacrtati luk u ravni Oxz sa centrom u tački C(0,0,-10) čiji je poluprečnik**

**CA od tačke A do preseka S sa z-osom.**

**Nacrtati kišobran pružnom rotacijom luka duž interpolacione krive.**

**Dodati držač formiranjem cevi oko CS poluprečnika r=0.3 cm.**

**Uputstvo:** 

**Za crtanje većeg broja duži primeniti Transform-Array-Along curve Za crtanje površi primeniti Rail Revolve. Profile curve - interpolaciona kriva. Rail curve – kružnica, Axes – duž na z-osi**

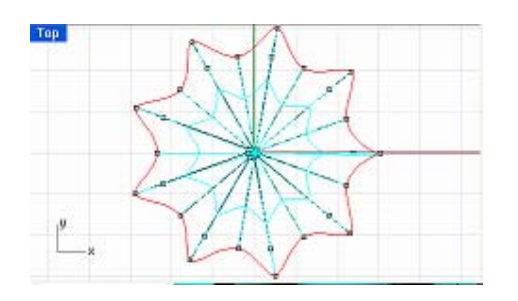

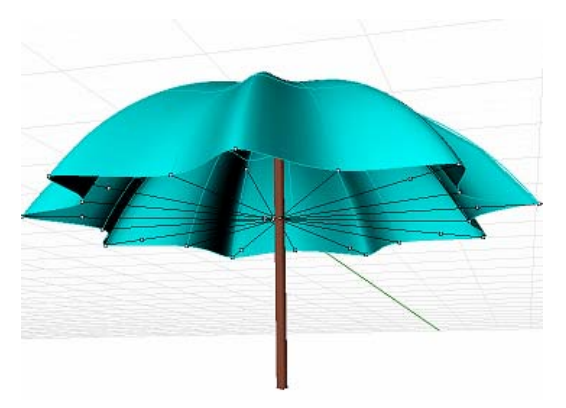

#### **3. Formirati sinusodno telo (stolicu) na sledećí način**

- **1. Nacrtati jedan period sinusoide u FRONT –ravni.**
- **2. Nacrtati zatvorenu krivu dodavanjem izlomljene linije.**
- **3. Primeniti Solid-Extrude Planar Curve-Straight.**

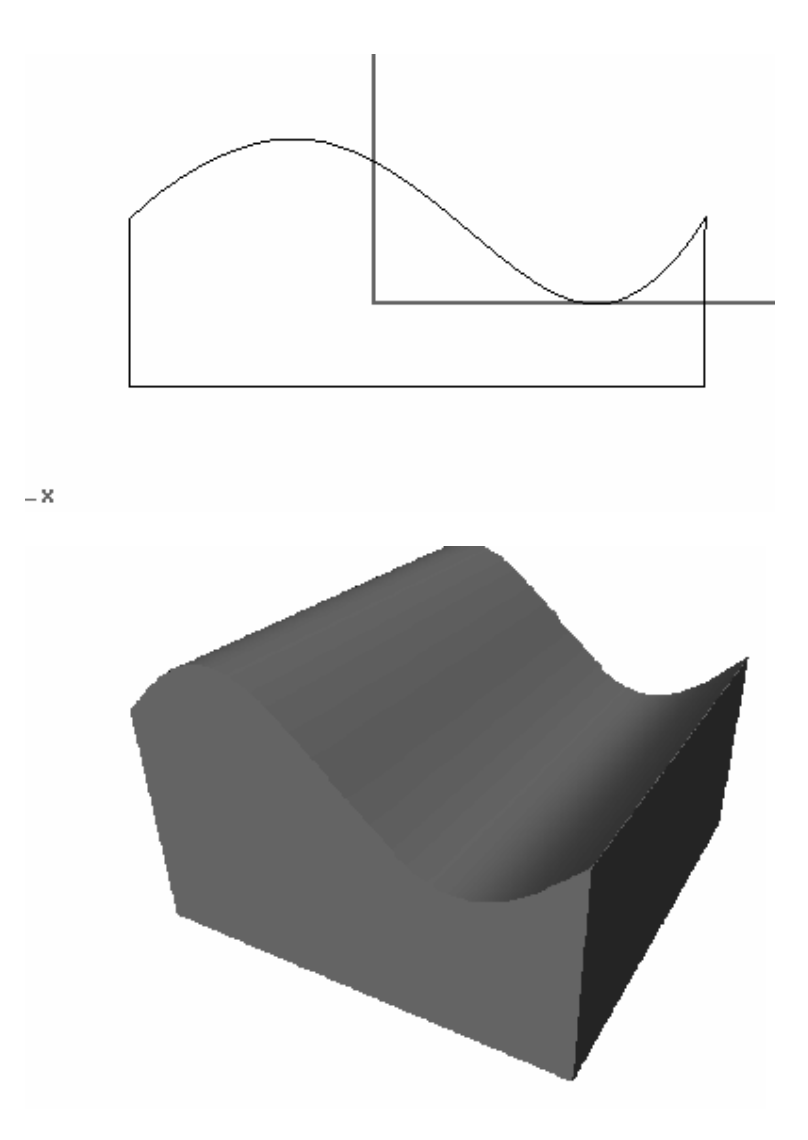

**4. Formirati interpolacionu površ na osnovu mreže tačaka**

**(-10,0,0), (0,-3,0), (10,1,0), (-8,5,10), (0,6,10), (10,7,10), (-8,10,3), (0,11,4), (10,12,2).**

**Uputstvo: Surface-PointGrid Number of points in row 3, Number of points in column 3.** 

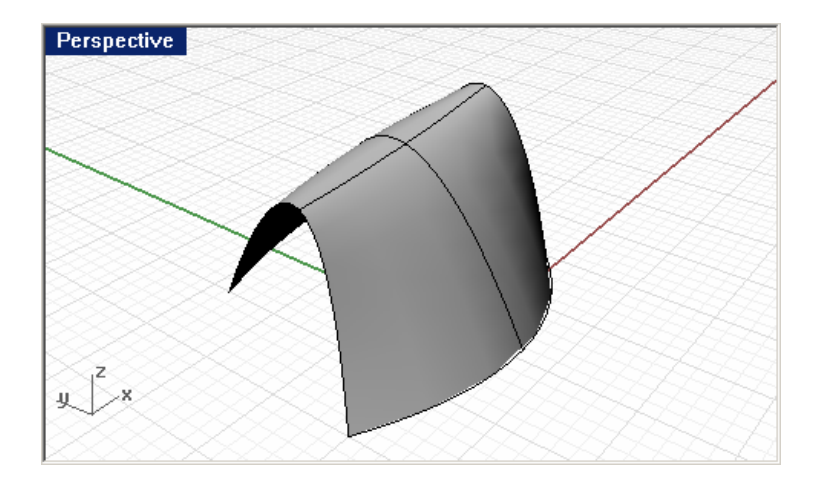

### **4. Formirati model nekog odevnog predmeta na sledećí način**

**1. Nacrtati krivu nalik elipsi u front –ravni 2. Kroz jednu tačku prethodne krive u TOP-ravni nacrtati slobodnom rukom krivu koja će biti izvodnica. 3. Primeniti Rail-Revolve** 

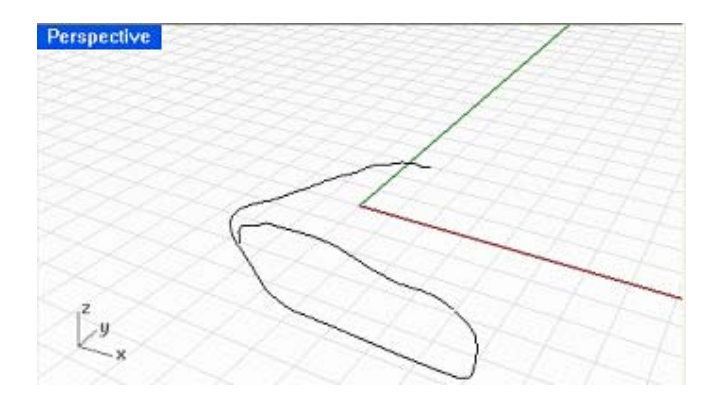

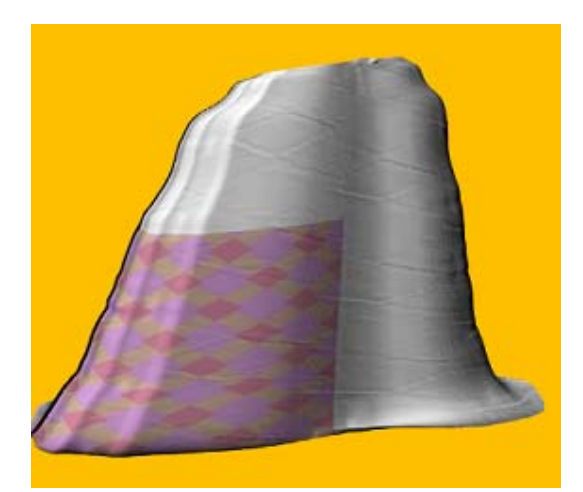

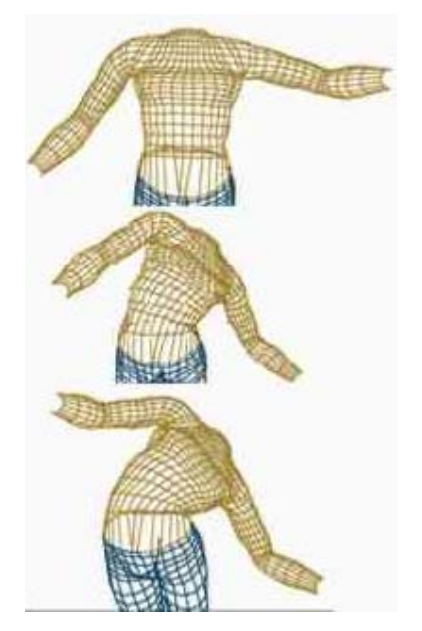

#### deformisanje obkekata**DEFORMISANJE OBJEKATA (EDIT- CONTROL**

#### **POINTS )**

**5. Od dveju sfera napraviti model patke sledeći uputstva Help-Learn Rhino-Tutorials.**

**Uputstvo: Uključiti Edit - Control Points - Control Points On** 

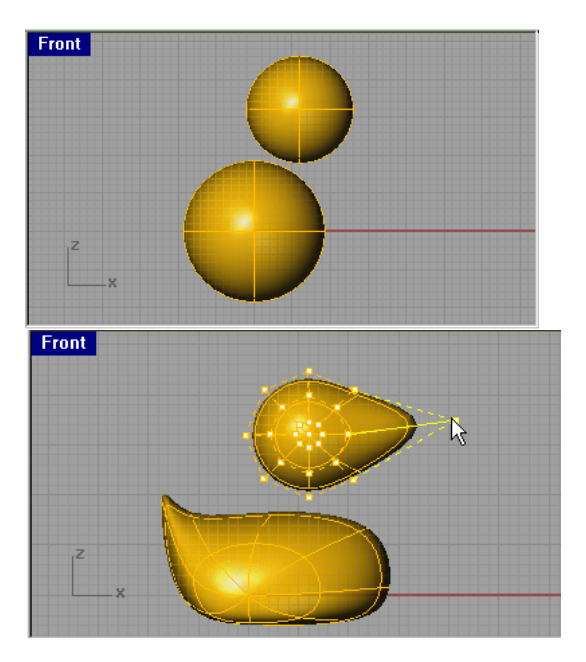

**4. Otvoriti modele iz direktorijuma Help-Learn Rhino – Open Tutorial Models**

**6. Model kockice za igru sa utisnutim kružićima na svakoj strani.**

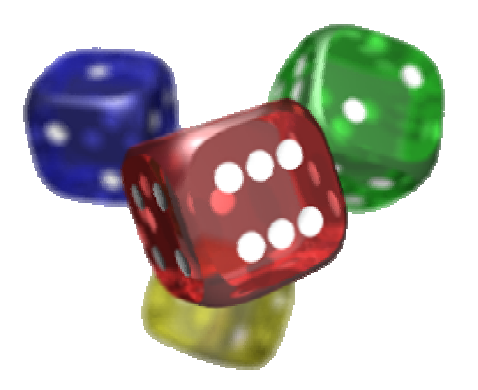

**7. Model lampe** 

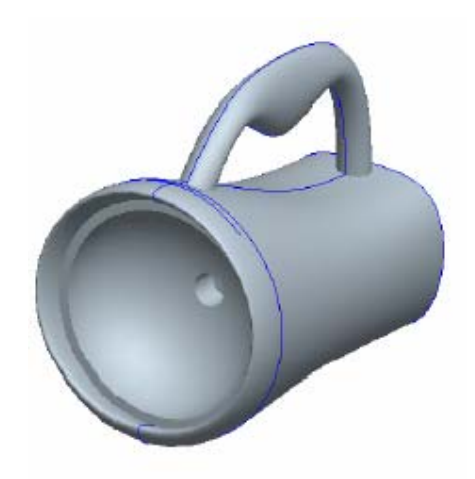

**8. Slobodnom rukom nacrtati krive koje učestvuju u modeliu čajnika. Zatim primeniti Revolve, Sweep i Pipe gde treba.** 

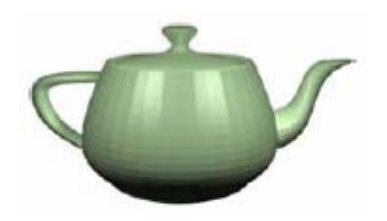

9. Formirati model jedrenjaka.

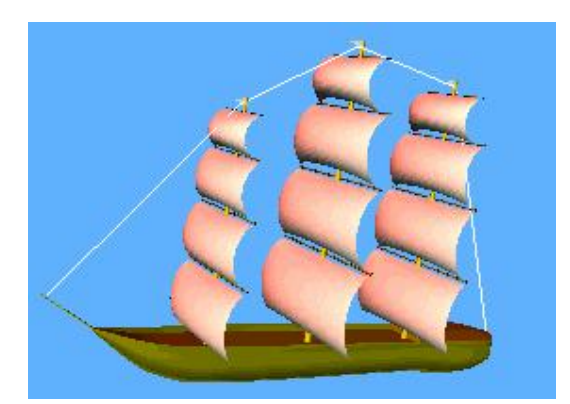